# WEBGRAFKORT

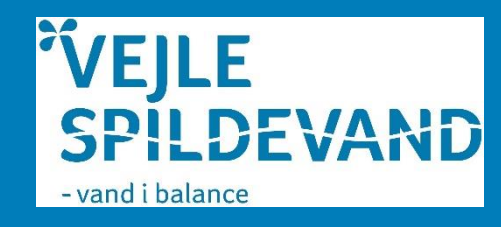

#### **Vejledning til WebGrafkort**

Her er linket til vejle spildevand.dk: <https://www.vejlespildevand.dk/> Skriv eller hold **Ctrl** knappen nede mens du trykker på linket!!

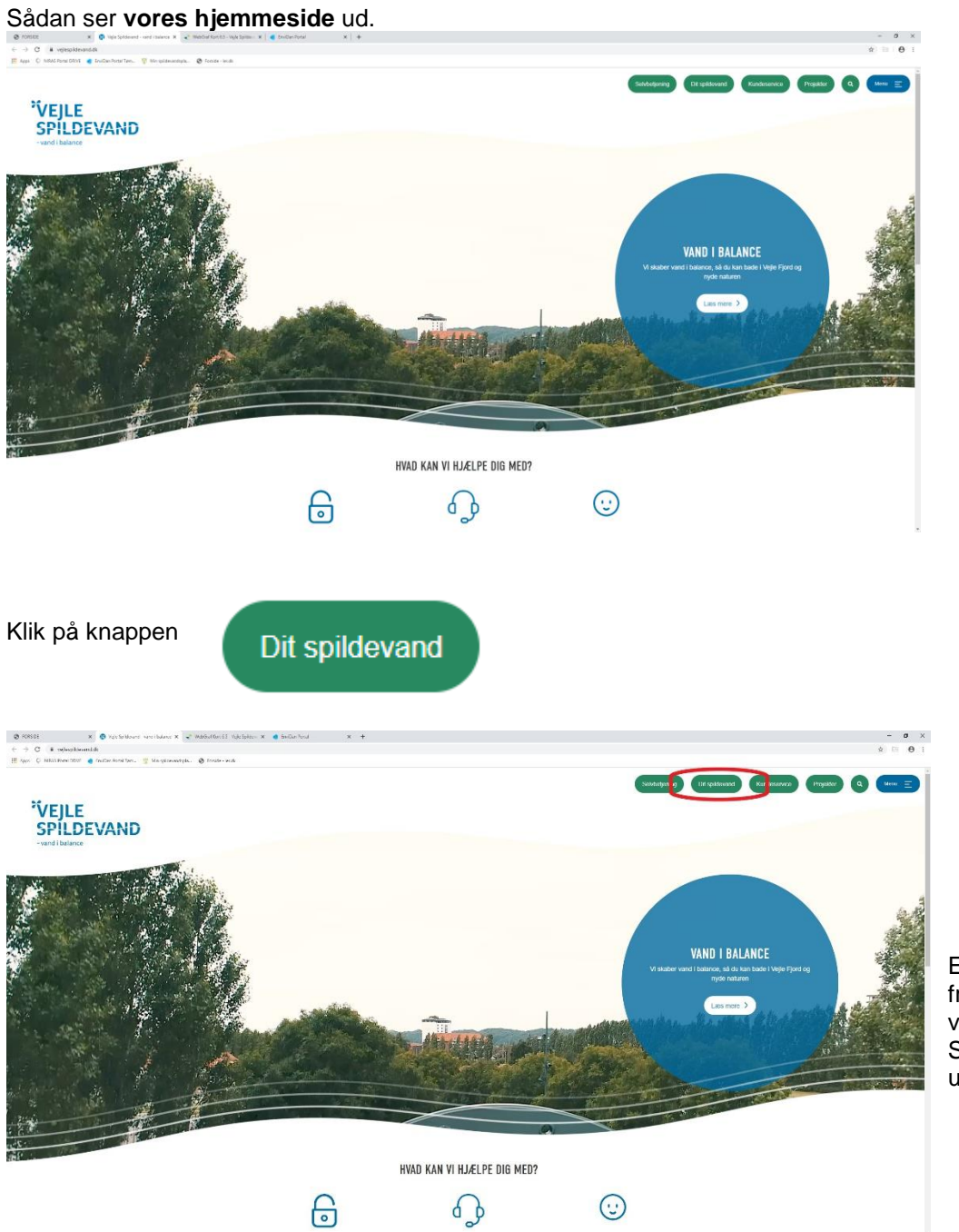

Et nyt vindue fremkommer med vores kort. Sådan ser vores kort ud:

## Klik på "KORT OVER KLOAKRØR"

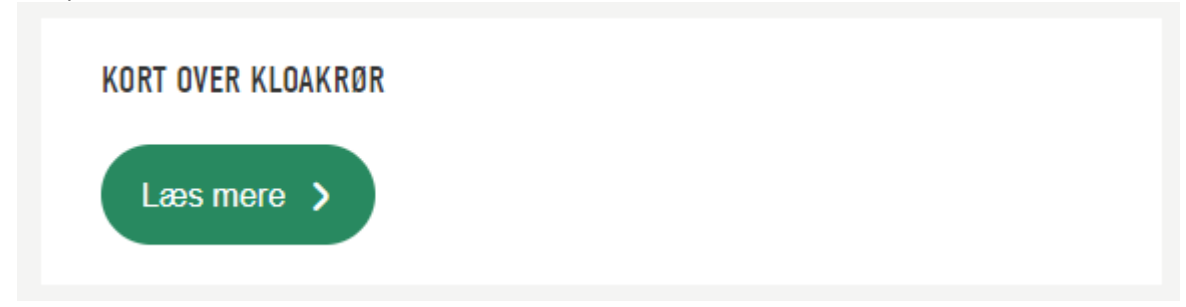

### Vores Kort kommer nu frem

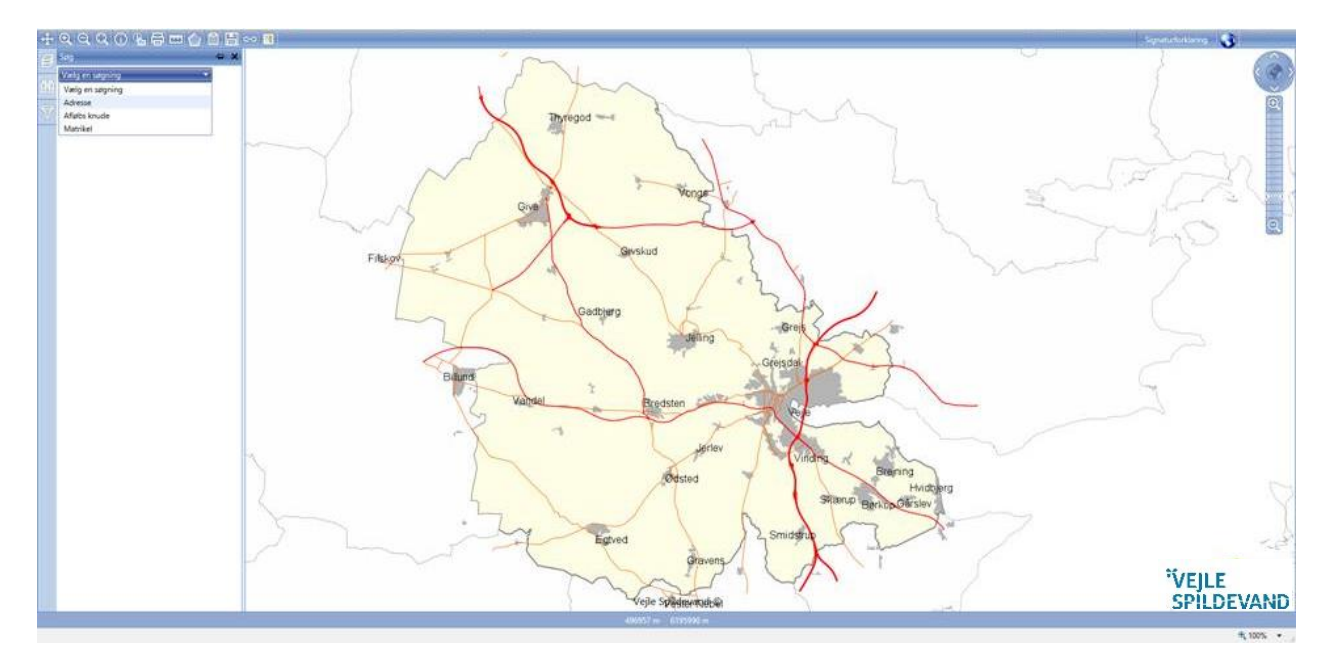

- 1. Du kan øverst i venstre hjørne klikke på **kikkerten**.
- 2. Herefter klikker du på **adresse**.
- 3. Nu skriver du adressen i feltet. Når du i forslagslisten kan se din adresse, du vil vælge, så **klikker du på den i listen**.
- 4. Samme procedure med nummeret.
- 5. Til sidst **klik på kikkerten** som fremkommer.

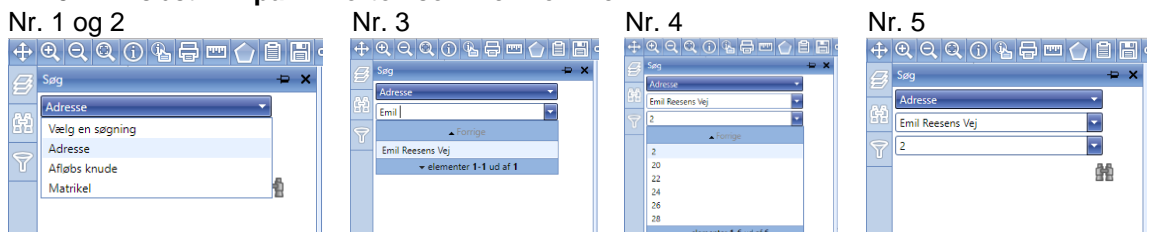

Nu zoomes der til adressen!! Den valgte adresse vises med en ring omkring.

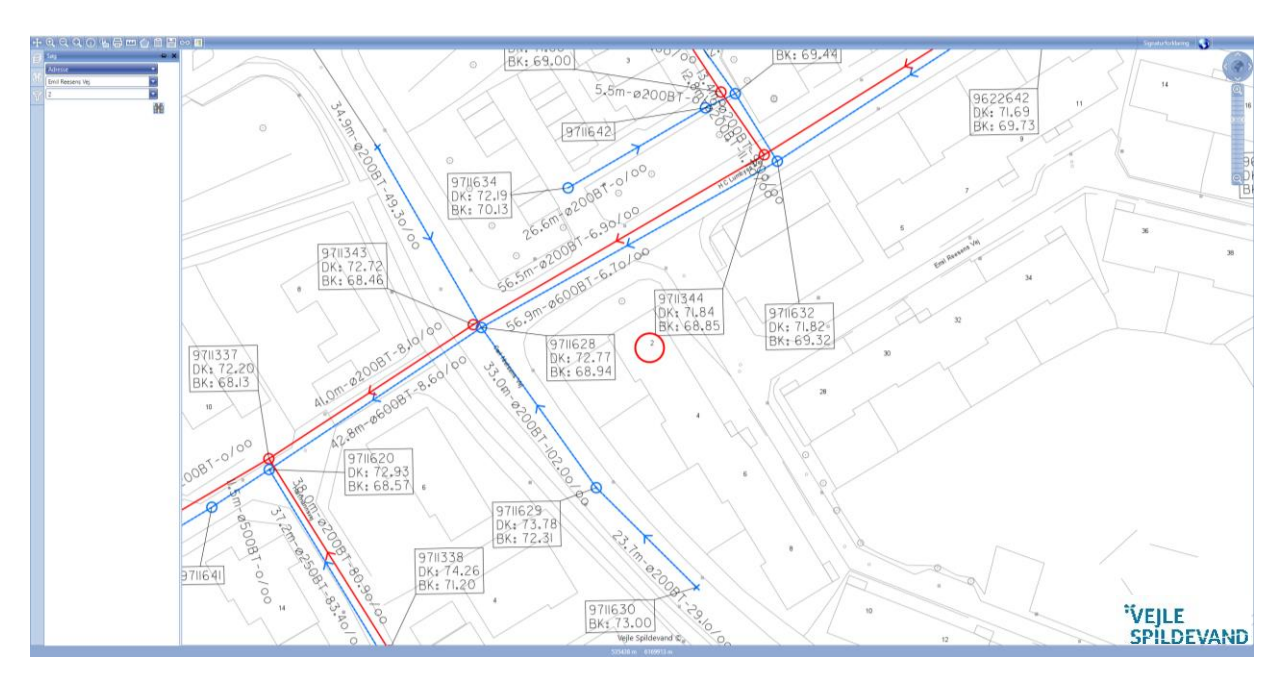

#### Lidt info om de forskellige ledninger:

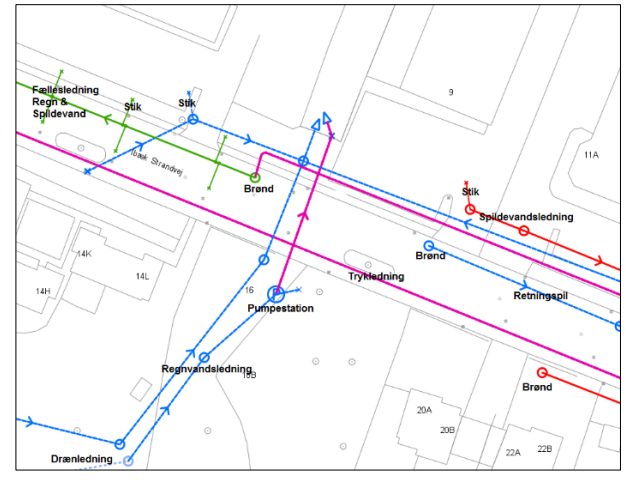

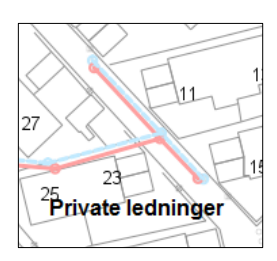

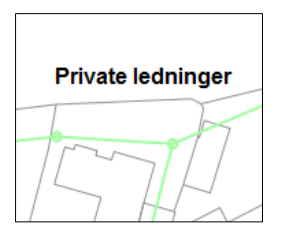

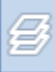

Med denne knap kan du tænde for andre lag. Bl.a. Ortofoto/Luftfoto og matrikelkort m.m. Se

# herunder:<br>+aaaose=ce=

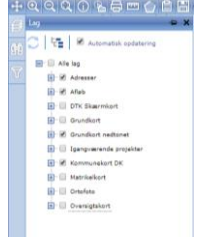

DET KAN VÆRE FORSKELLIGT FRA COMPUTER TIL COMPUTER OM MAN SKAL BRUGE INTERNET EXPLORER ELLER GOOGLE CROME. PRØV DIG FREM. GOD FORNØJELSE